# Arbeiten mit der Nextcloud App auf PCs

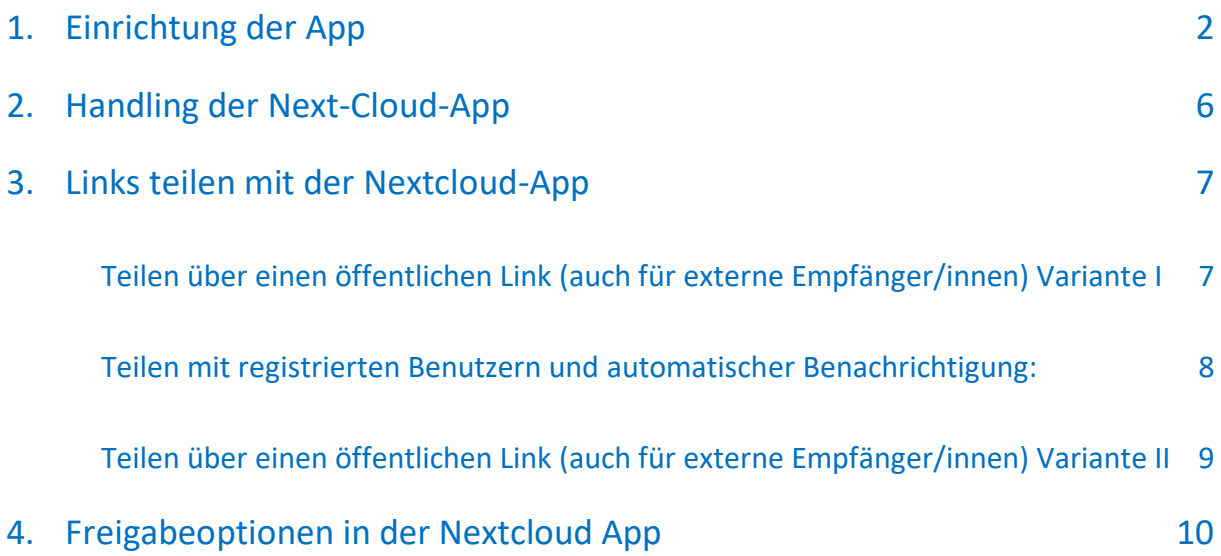

## <span id="page-1-0"></span>1. Einrichtung der App

Starten Sie die Nextcloud-App auf Ihrem Computer. Diese ist vorinstalliert und über die Liste der Programme per Klick auf das Windows-Symbol unten rechts erreichbar. Sie können auch einfach auf das Windows-Symbol klicken und beginnen, über Ihre Tastatur »nextcloud« einzutippen. In der angezeigten gefilterten Liste, erscheint dann die entsprechende App.

Im anschließend erscheinenden Fenster klicken Sie bitte auf »Anmelden«.

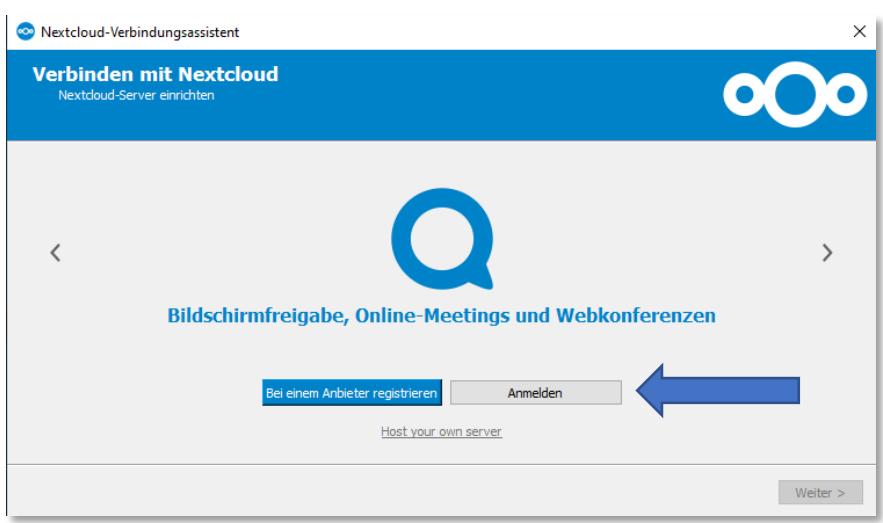

Geben Sie im nächsten Fenster die folgende Serveradresse ein: »cloud.uni-weimar.de«

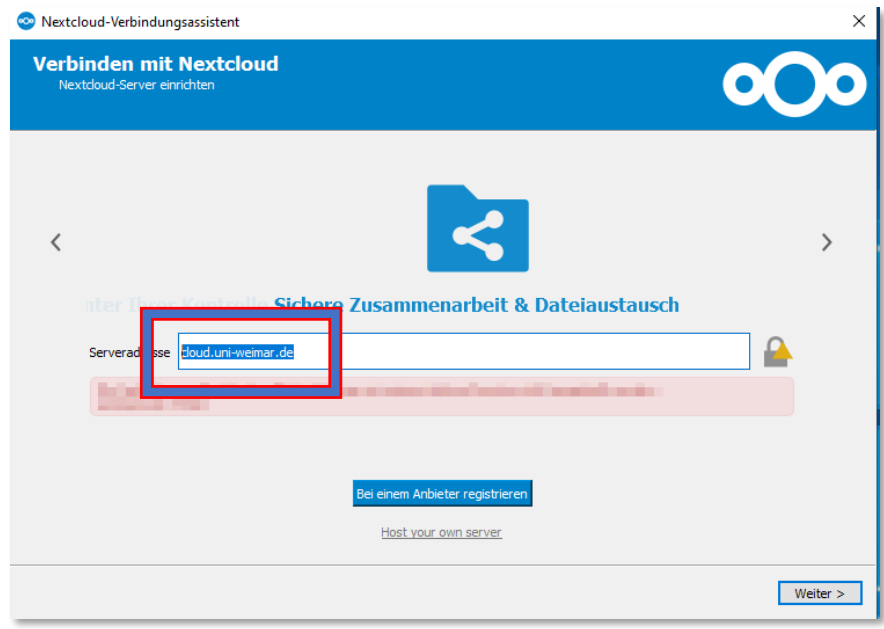

Im folgenden Fenster mit dem Logo der Bauhaus-Universität Weimar klicken Sie bitte auf »Anmelden« danach auf die zweite Option »Uni-Weimar Login«.

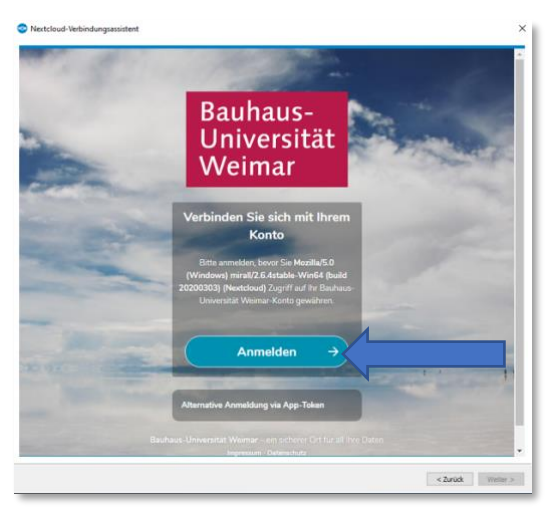

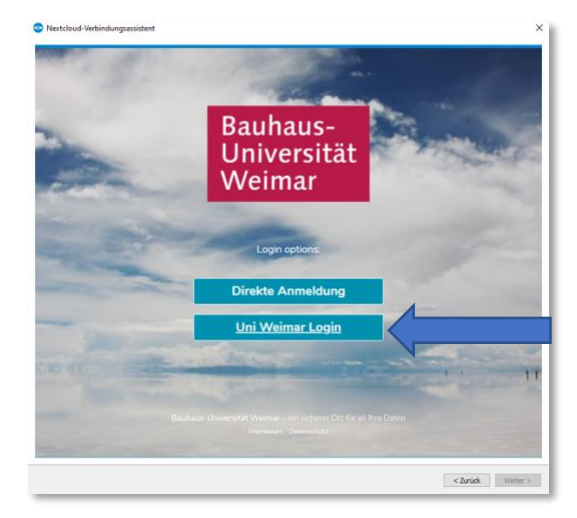

Im darauffolgenden Fenster geben Sie Ihre Universitäts-Login-Daten ein und klicken auf »Anmelden«. Bitte bestätigen Sie danach den Zugriff auf Ihr Nutzerkonto.

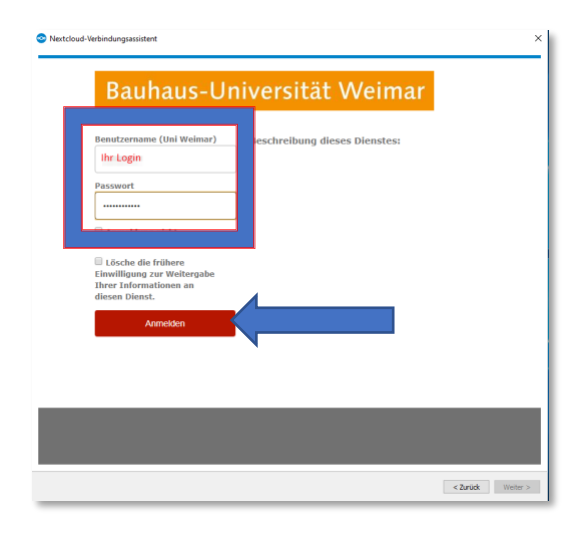

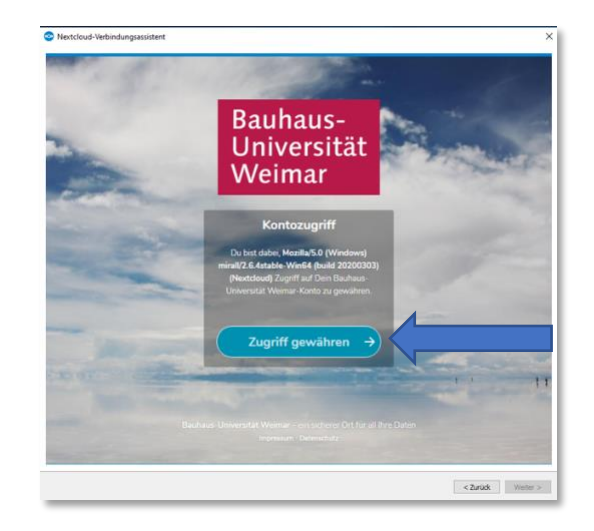

Im nächsten Schritt können Sie festlegen, welche Daten auf Ihrem Rechner mit der Cloud synchronisiert werden sollen.

Die Standardeinstellung sieht vor, dass die Daten, die sich in Ihrer Cloud befinden, auf Ihrem Rechner lokal synchronisiert werden. Um den Vorgang zu starten, klicken Sie unten rechts auf »Verbinden«.

Möchten Sie nichts synchronisieren, klicken Sie auf »Ordnerkonfiguration überspringen«.

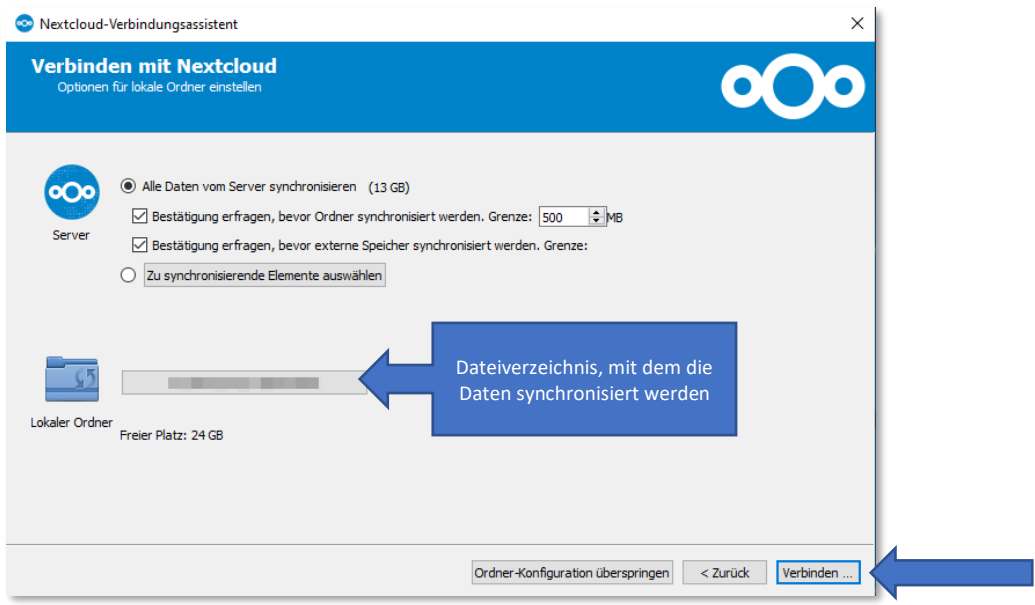

Im anschließend geöffneten Fenster klicken Sie bitte oben rechts auf »Allgemein«.

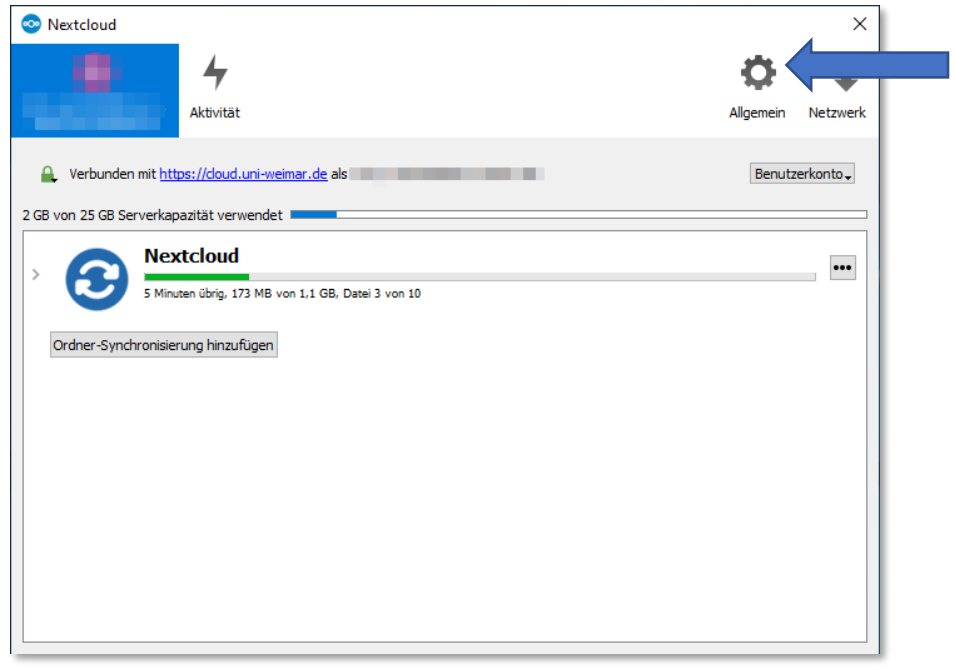

Überprüfen Sie bitte, ob das Häkchen »Beim Systemstart starten« aktiviert ist. **Hinweis:** Sollten Sie diese Funktion deaktivieren, stehen Ihnen bestimmte Funktionen nur zur Verfügung, wenn Sie die Nextcloud-App aktiv öffnen.

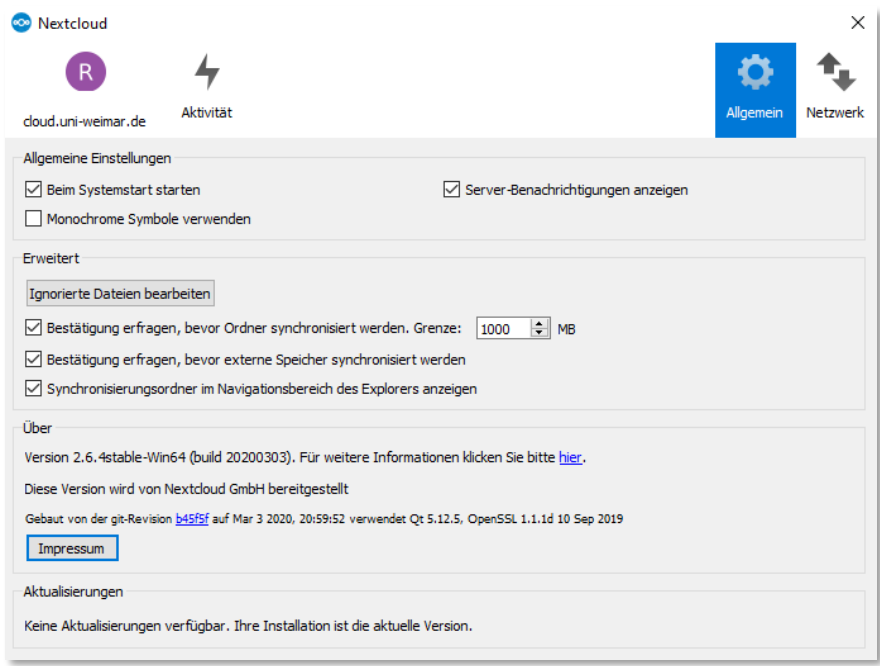

## <span id="page-5-0"></span>2. Handling der Next-Cloud-App

In Ihrem Datei-Explorer finden Sie ab sofort zusätzlich einen Next-Cloud-Ordner, über den Sie Zugriff auf die dort abgelegten Dateien haben. Dieser Ordner wird mit dem Next-Cloud-Logo als Icon dargestellt:

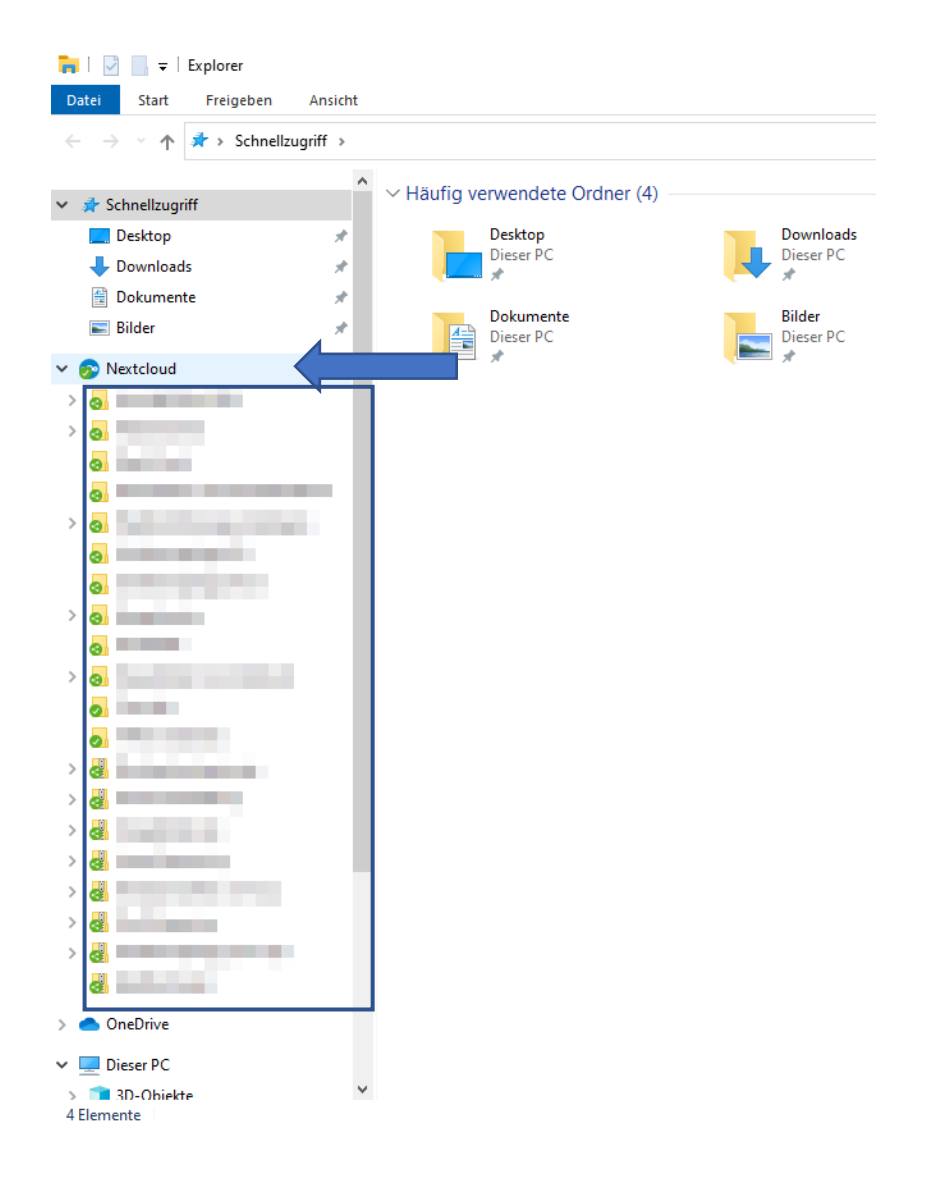

Möchten Sie Ordner in der Cloud anlegen, befüllen und freigeben, nutzen Sie dafür einfach Ihren Dateiexplorer. Legen Sie die Ordner einfach im Strukturbaum unter dem Next-Cloud-Symbol an und legen Sie Dateien dort ab oder kopieren Sie si in das jeweilige Verzeichnis.

Es ist auch möglich, ganze Ordner mit Unterordnern per Drag-and-Drop in den Nextcloud-Ordner zu ziehen.

Das Verzeichnis wird automatisch mit der Cloud synchronisiert. Ist die Synchronisation abgeschlossen, erscheint der Ordner mit einem grünen »geteilt« Symbol. Während der Synchronisation sehen Sie ein blaues Symbol.

## <span id="page-6-0"></span>3. Links teilen mit der Nextcloud-App

**Wichtiger Hinweis:** Bitte beachten Sie, dass Dateien, die Sie mit anderen geteilt haben, nach Ihrem Ausscheiden aus der Universität mit der Deaktivierung Ihres Benutzer-Accounts automatisch gelöscht werden! Dateien, die auch darüber hinaus verfügbar sein sollen, müssen lokal gesichert und weitergegeben werden.

#### <span id="page-6-1"></span>Teilen über einen öffentlichen Link (auch für externe Empfänger/innen) Variante I

Um ein Verzeichnis freizugeben, klicken Sie mit der rechten Maustaste auf das Ordnersymbol und navigieren zum Punkt »Teilen mittels Nextcloud« und wählen im sich aufklappenden Menü »Öffentlichen Link kopieren« aus.

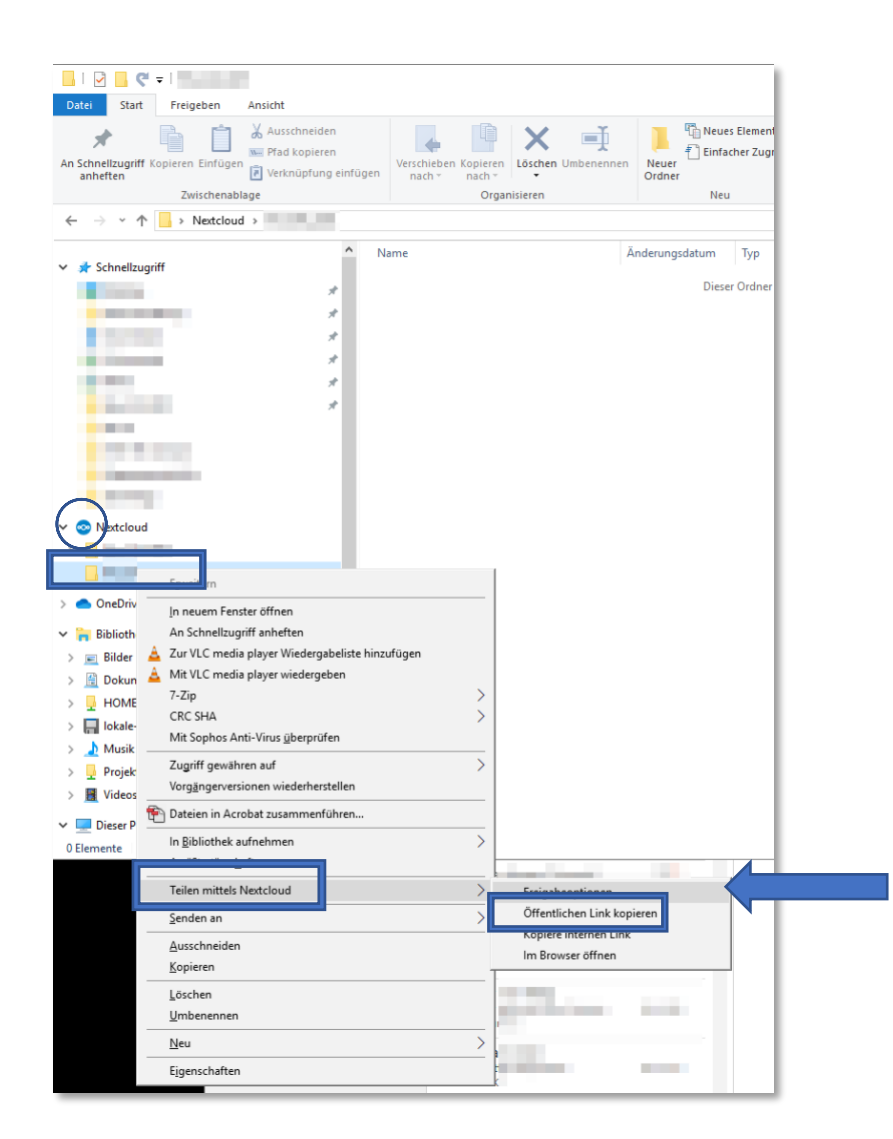

Der Link zum Cloudordner ist nun in Ihre Zwischenablage kopiert worden. Über die Tastenkombination STRG + V können Sie den Link in eine E-Mail kopieren. Ebenso können Sie das Kontextmenü über Ihre rechte Maustaste + Einfügen nutzen.

**Hinweis:** Die Funktion »Teilen mittels Nextcloud« über das Kontext-Menü der rechten Maustaste steht nur für Ordner und Dateien zur Verfügung, die im Verzeichnis der Cloud abgelegt wurden.

#### <span id="page-7-0"></span>Teilen mit registrierten Benutzern und automatischer Benachrichtigung:

Für die häufige Nutzung der Cloud steht eine vereinfachte Teil-Funktion mit automatischer Benachrichtigung der Empfängerinnen und Empfänger zur Verfügung.

Klicken Sie dazu mit der rechten Maustaste auf das jeweilige Ordner- oder Datei-Symbol, navigieren zum Punkt »Teilen mittels Nextcloud« und wählen im sich aufklappenden Menü »Freigabeoptionen« aus.

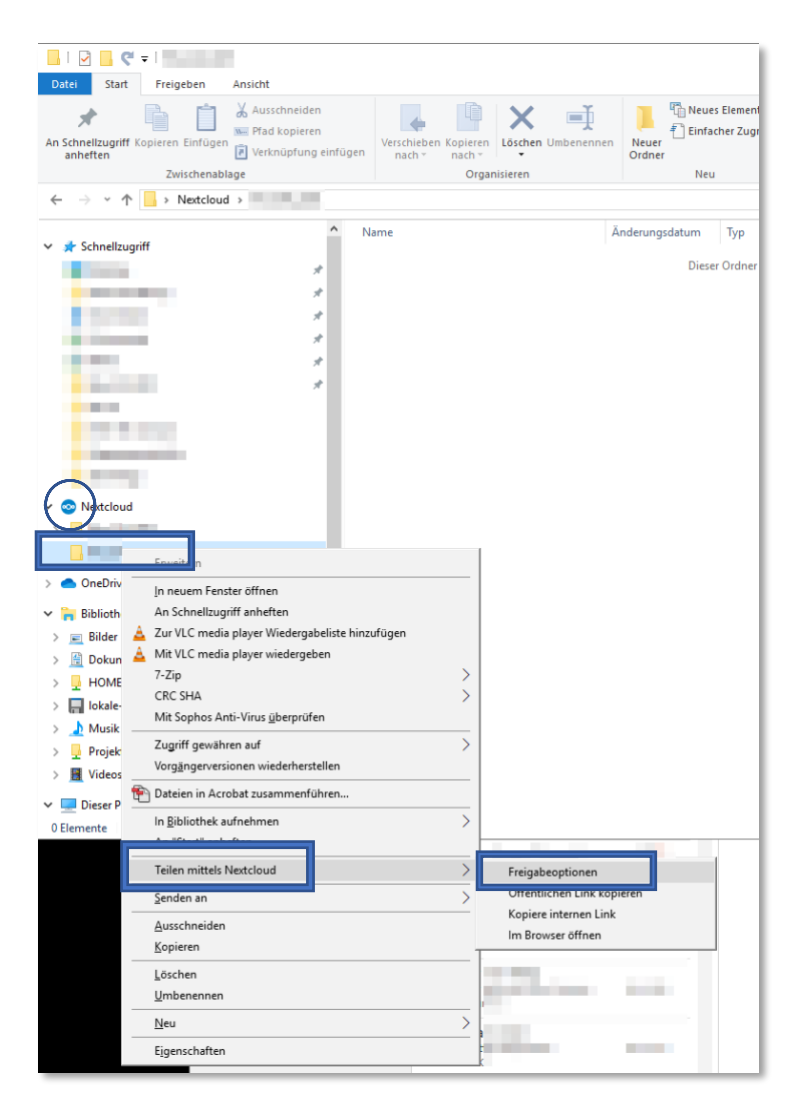

Daraufhin öffnet sich ein kleines Fenster, in dem Sie verschiedene Optionen angeboten bekommen.

Im Eingabefeld »Mit Benutzern oder Gruppen teilen« können Sie nach Namen suchen. Dort ausgewählte Personen erhalten automatisch eine vom System generierte E-Mail, dass Sie einen Ordner mit Ihnen geteilt haben.

**Achtung**: Die Voraussetzung für diese Funktion ist, dass sich der betreffende Nutzer bereits einmal in der Cloud angemeldet hat. Andernfalls, steht Ihnen der gesuchte Kontakt in der Auswahlliste nicht zur Verfügung.

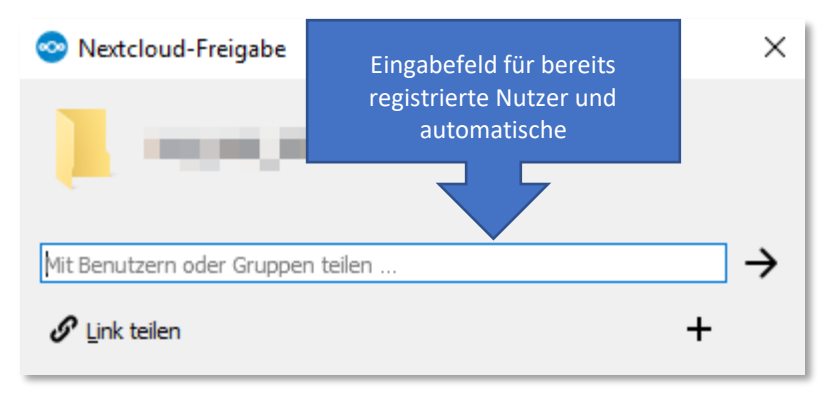

### <span id="page-8-0"></span>Teilen über einen öffentlichen Link (auch für externe Empfänger/innen) Variante II

In diesem Fenster haben Sie auch die Möglichkeit, den Link zum öffentlichen Teilen mit externen Benutzer/innen zu erhalten. Klicken Sie auf das + Symbol am rechten Rand des Fensters.

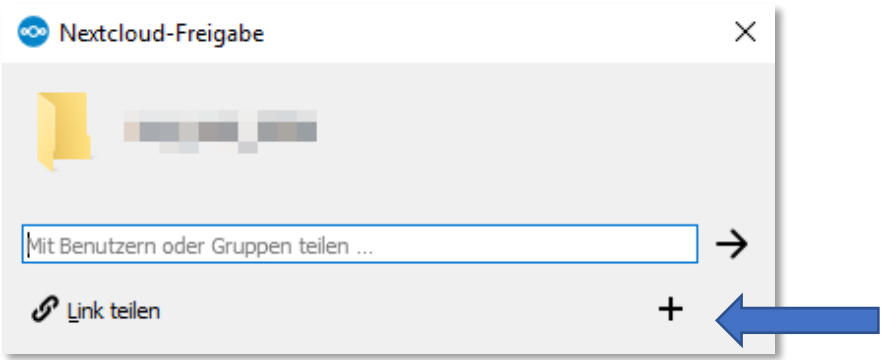

Nach dem Klick auf das +Symbol, erscheint ein Klemmbrett-Symbol, über das Sie den automatisch generierten Link in Ihre Zwischenablage kopieren können. Über die Tastenkombination STRG + V können Sie den Link in eine E-Mail kopieren. Ebenso können Sie das Kontextmenü über Ihre rechte Maustaste + Einfügen nutzen.

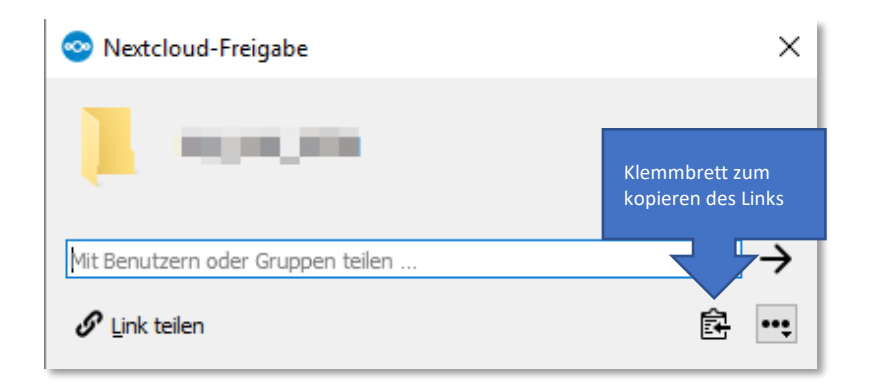

## <span id="page-9-0"></span>4. Freigabeoptionen in der Nextcloud App

Sie können den Nutzerinnen und Nutzern, mit denen Sie einen Ordner oder eine Datei teilen, unterschiedliche Zugriffsrechte erteilen.

Klicken Sie dazu mit der rechten Maustaste auf das jeweilige Ordner- oder Datei-Symbol, navigieren zum Punkt »Teilen mittels Nextcloud« und wählen im sich aufklappenden Menü »Freigabeoptionen« aus.

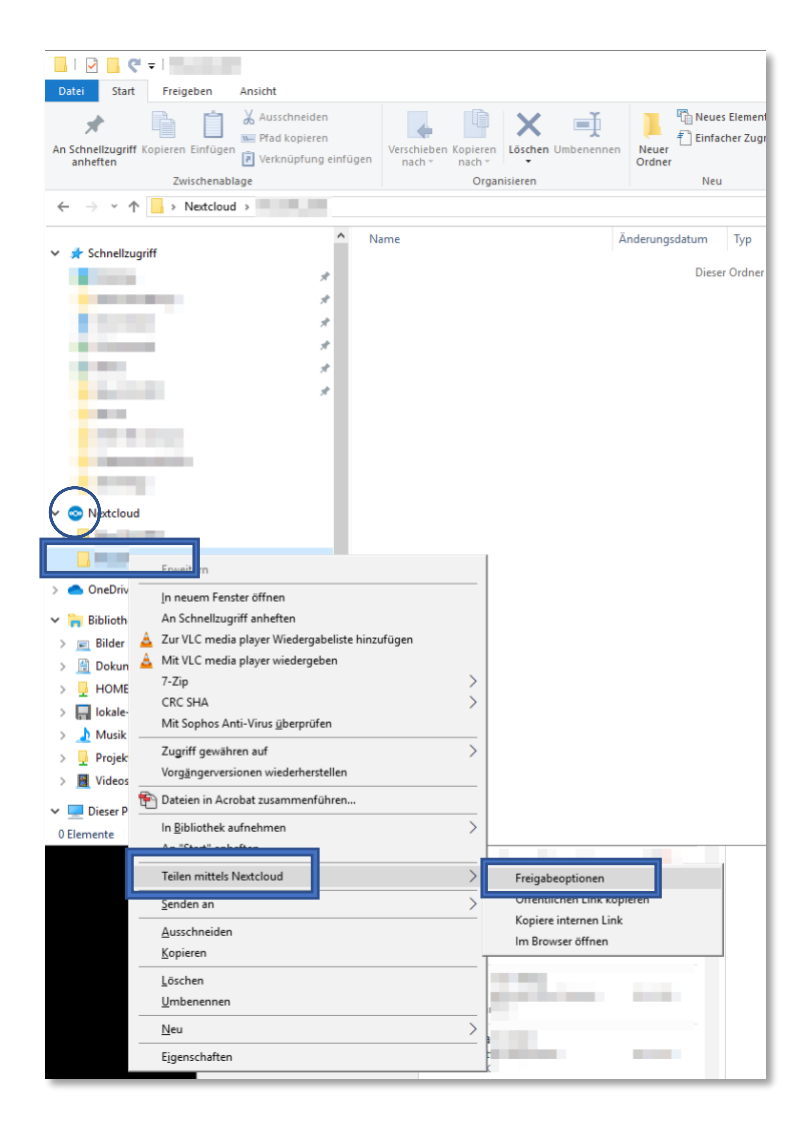

Daraufhin öffnet sich ein kleines Fenster, in dem Sie verschiedene Optionen angeboten bekommen. Klicken Sie auf das + Symbol am rechten Rand des Fensters.

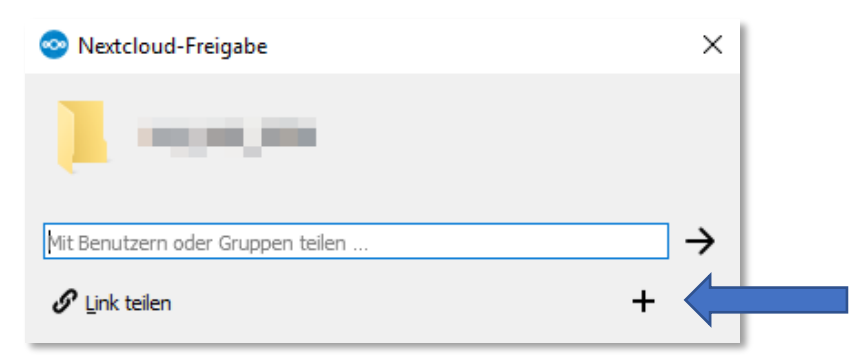

Daraufhin erscheinen das Klemmbrett-Symbol für das Kopieren des Links und ein weiteres Menü, dass Sie öffnen, indem Sie auf die drei Punkte unten rechts klicken.

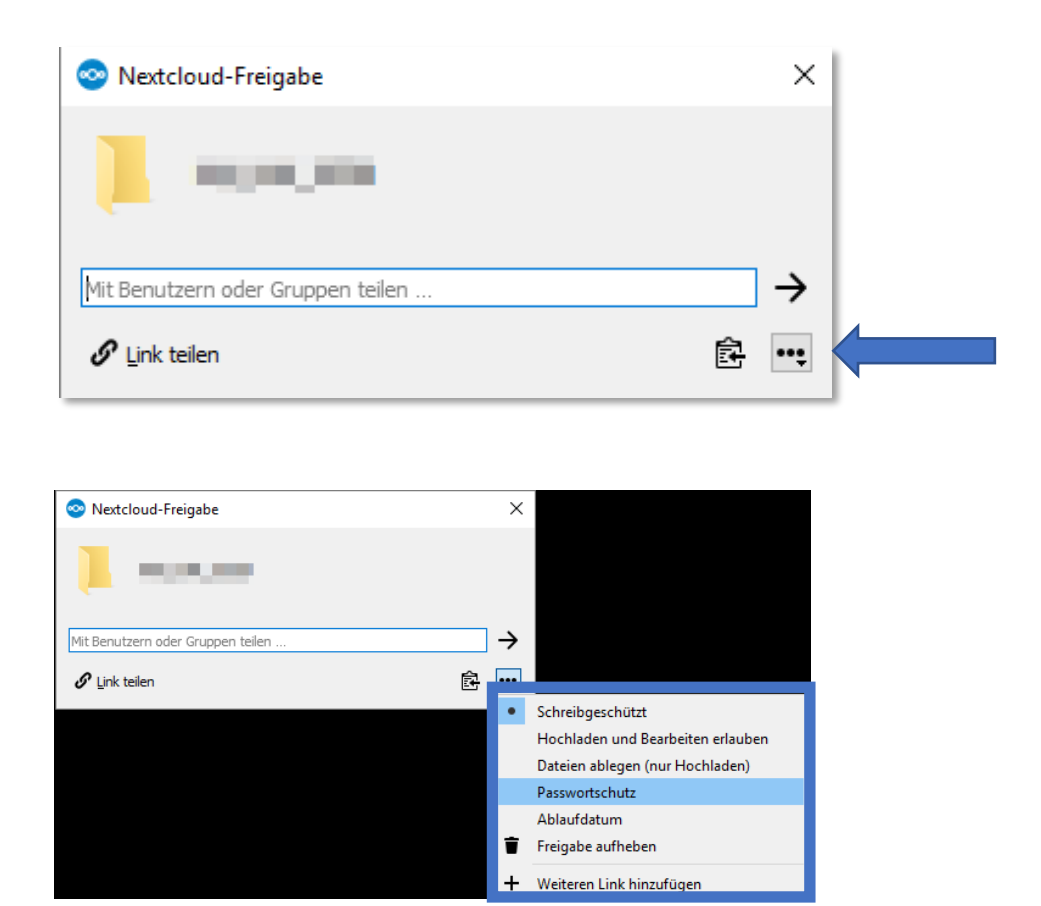

Hier können Sie diverse Einstellungen vornehmen:

- Schreibschutz (automatisch voreingestellt)
- Hochladen und Bearbeiten erlauben
	- o Benutzer können Dateien hinzufügen und löschen oder bearbeiten
- Dateien ablegen (nur Hochladen)
	- o Benutzer können Daten nur uploaden
- Passwortschutz
	- o Sie können den freigegeben Ordner mit einem Passwort schützen.
		- **Wichtig:** Versenden Sie den Link zum Cloud-Ordner und das Passwort immer in separaten E-Mails!
- Ablaufdatum
	- o Die Freigabe des Ordners für die anderen Benutzer ist nur bis zu einem bestimmten Zeitpunkt gültig. Danach haben diese keine Zugriff mehr.
- Freigabe aufheben
	- o Außer Ihnen hat niemand mehr Zugriff auf das Verzeichnis.